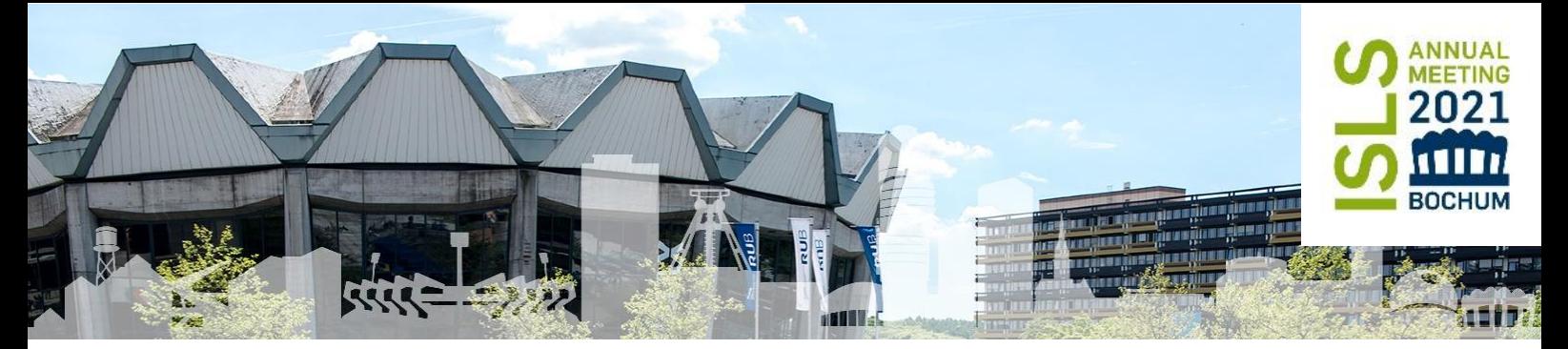

ISLS Annual Meeting 2021 *Reflecting the Past and Embracing the Future* Bochum, Germany, June 8-11 Workshops: June 1-7

# **ISLS 2021 User Guide Solution Contrary (Virtual Gardens)**

Our Social Events will take place in the "ISLS Virtual Gardens" using the 2D Virtual Space **Gather.town** for many of our Social Events. Please read the instructions carefully and join us in the Virtual Gardens!

# **1. Gather.Town (Virtual Gardens)**

#### **1.1. General Preparation**

*Gather.town* is a 2D web-conferencing software which allows you to meet others in a virtual "room" with the ability to move around and interact with other participants to mimic real-life interaction. Users can easily start conversations via chat or video, or return to a main speaker just like at a real-world conference. In Gather.town, you use your avatar to walk around, to sit down at tables, and start a conversation with other attendees.

IMPORTANT**:** Please use Chrome or Firefox Browser.

**Gather Town Link:** <https://gather.town/app/ww4PRQBTln5iByyj/My%20Home%20Space>

#### **Video and Audio Setting:**

In the process of entering Gather you will always be asked to set up your input devices, including the microphone and camera you want to use:

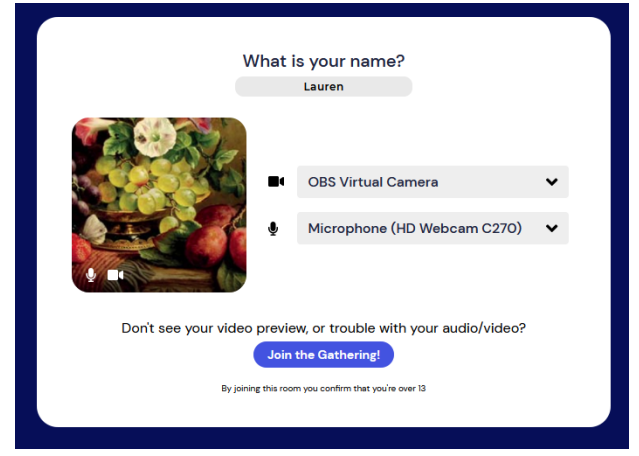

Later, you can always change your Audio settings:

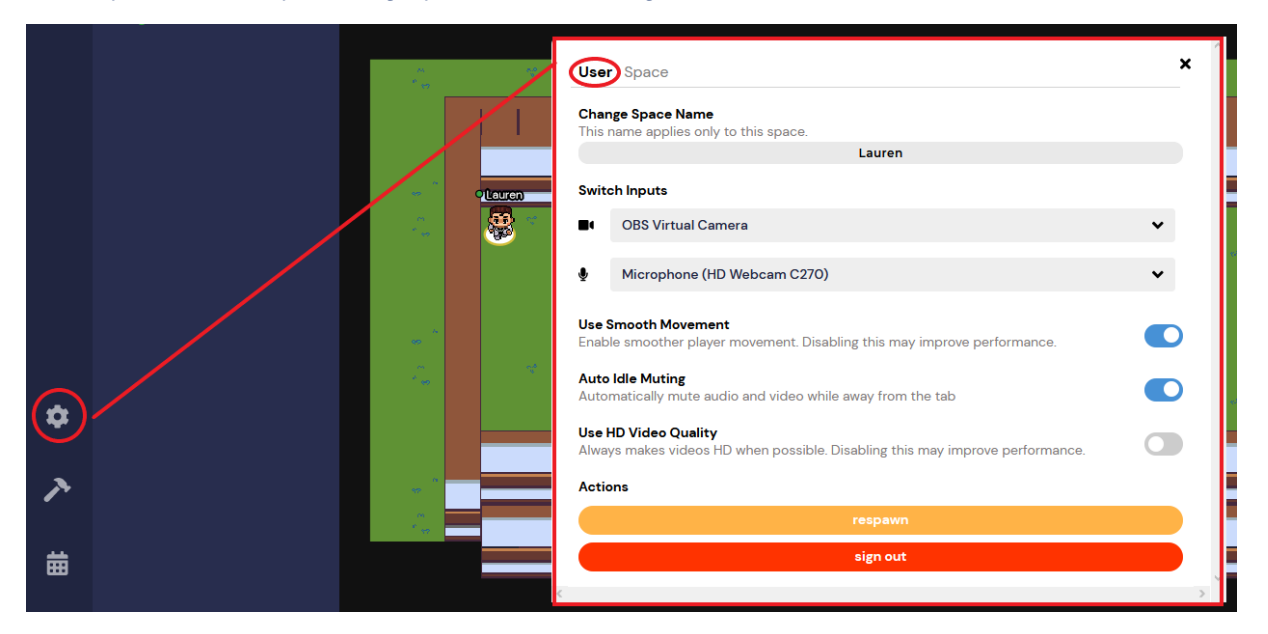

To properly use Gather, you must give permission to access your camera and your microphone:

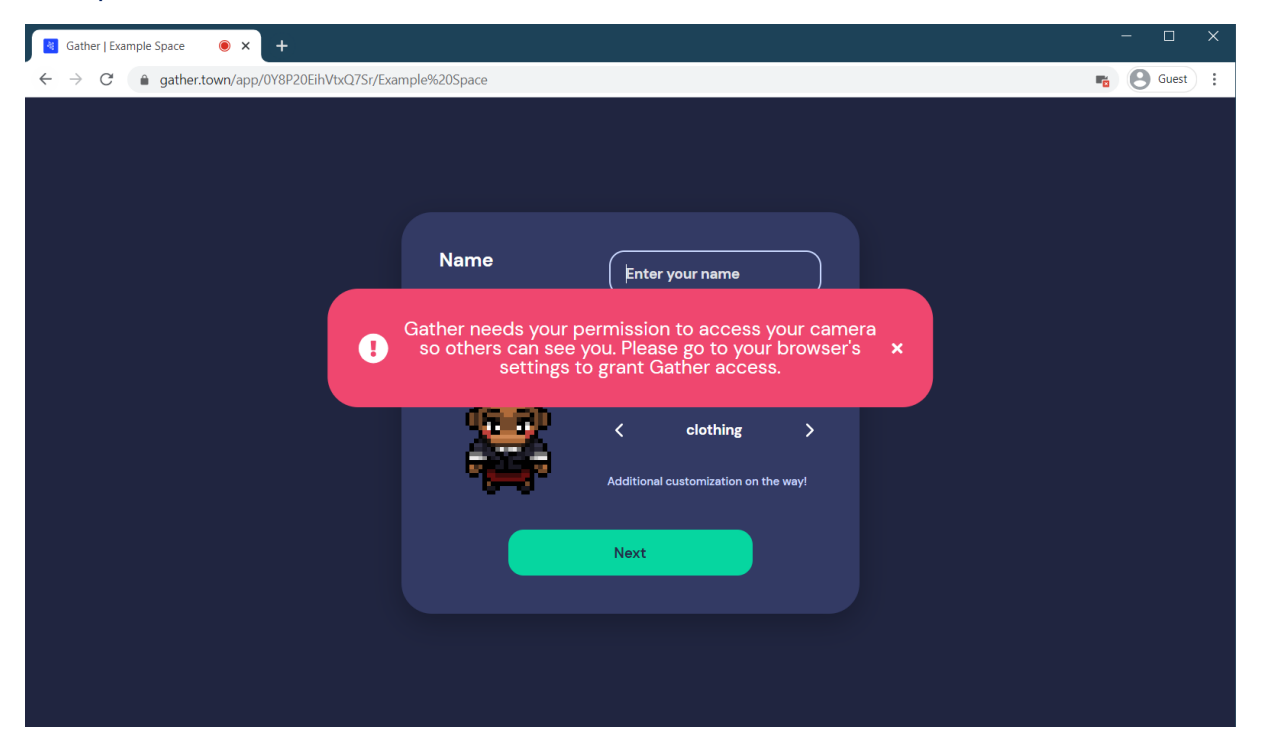

## **Setting your Name and Avatar:**

When you first enter Gather, you are asked to enter your name and set up your avatar.

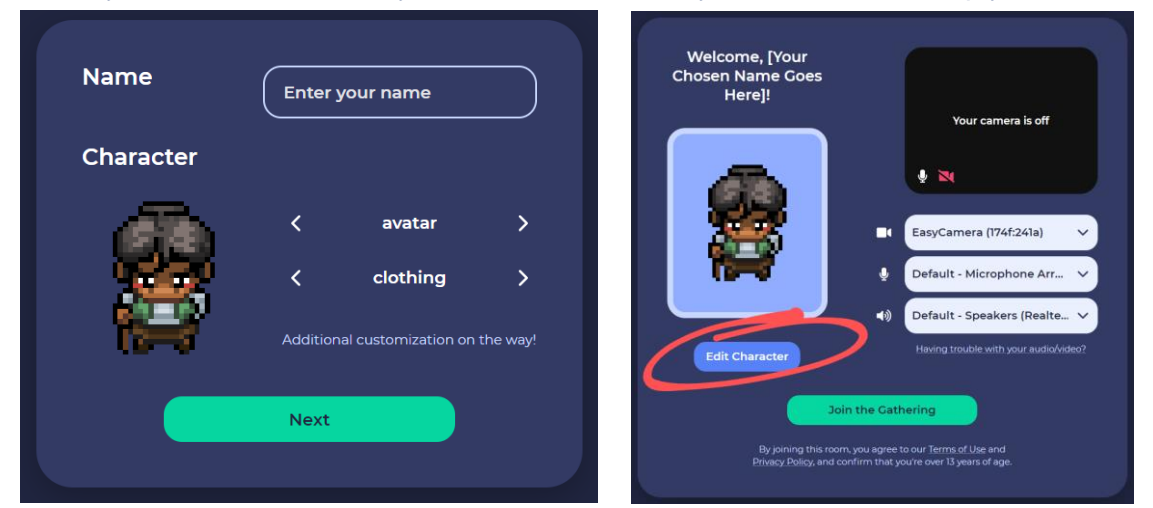

#### **Change your name after entering:**

If you accidently entered the wrong name or want to change it after you already entered the Gather space, you can change it here:

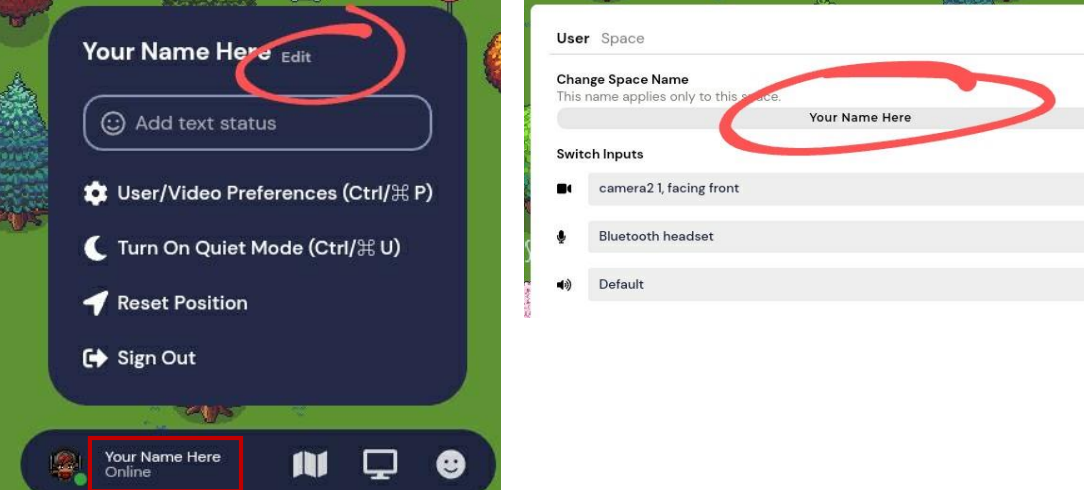

 $\boldsymbol{\mathsf{x}}$ 

 $\checkmark$  $\checkmark$  $\checkmark$ 

#### **1.2. Using Gather How to Navigate Around the Map**

In the beginning Gather offers you a tutorial to show you the most basic functions. Use the arrow keys or WASD to move your avatar around the map. *Control +/-:* Use Ctrl +/- on your keyboard to zoom in and out of the map.

*Mini Map:* Use the Mini Map in your personal bar at the bottom of your screen to get an overview over the gathering area.

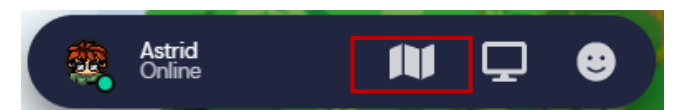

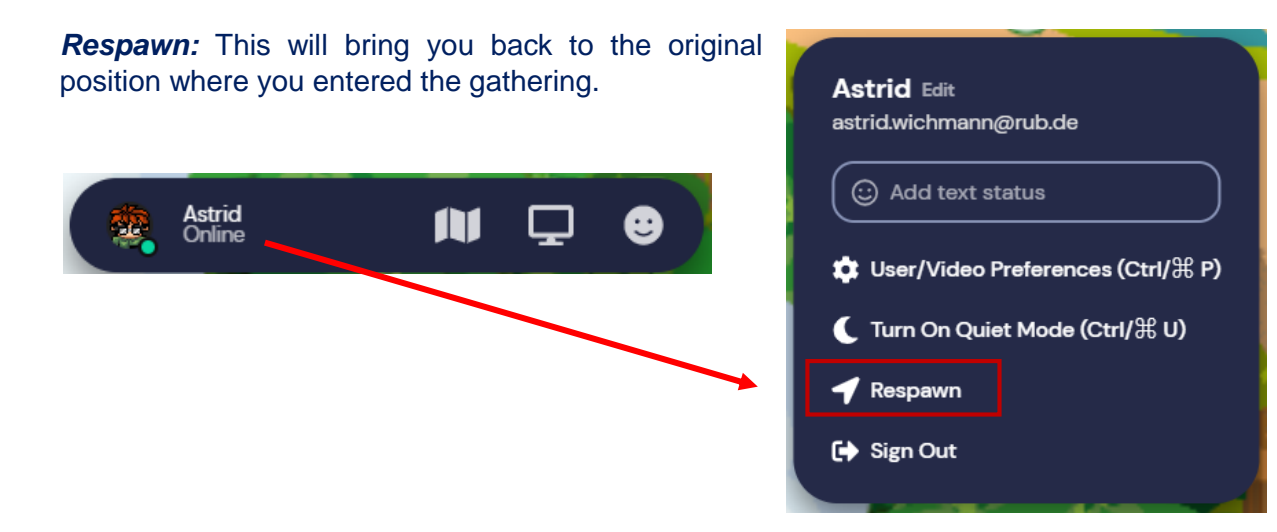

*Locate on Map:* This option helps you to find a specific participant on the map. You get this option, when you go to the list of participants and select the person you want to locate.

*Follow-Mode***:** This option allows you to follow any participant around the map. Go to the list of participants via the side-bar, select the person you want to follow and select the *Follow*-Option. This way you can show each other around the map or guide others to certain points on the map. To exit this mode, press any arrow key

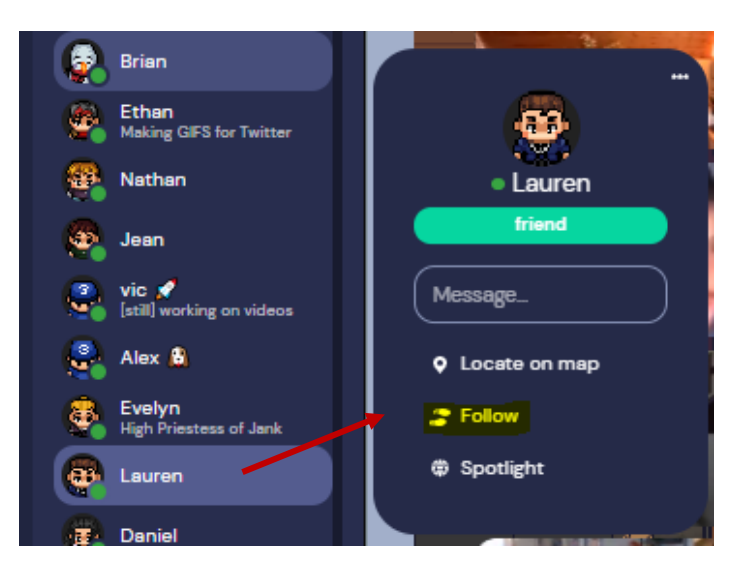

*Ghost-Mode***:** You will be disconnected from everyone and are unable to make any new connections until you leave ghost mode. Also you are able to walk through other participants. To enter ghost mode hold "g" on your keyboard. Your avatar will turn translucent when in ghost mode. This mode is useful to walk through larger groups of participants to get to certain points on the map without having to navigate around people.

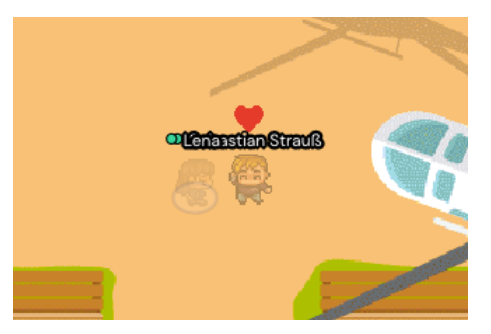

### **How to View and Navigate Your Video Calls**

When your avatar approaches others, a video call automatically starts between you and the people you approach. All videos will initially appear at the top of your screen. In an open area, you will be connected to everyone within a 5-tile radius unless you activate *Quiet Mode*. When you are in a Private Area, you will be connected to everyone who is also inside of the private area.

#### **Messaging**

You can also use the Chat Panel, located on the left of your screen.

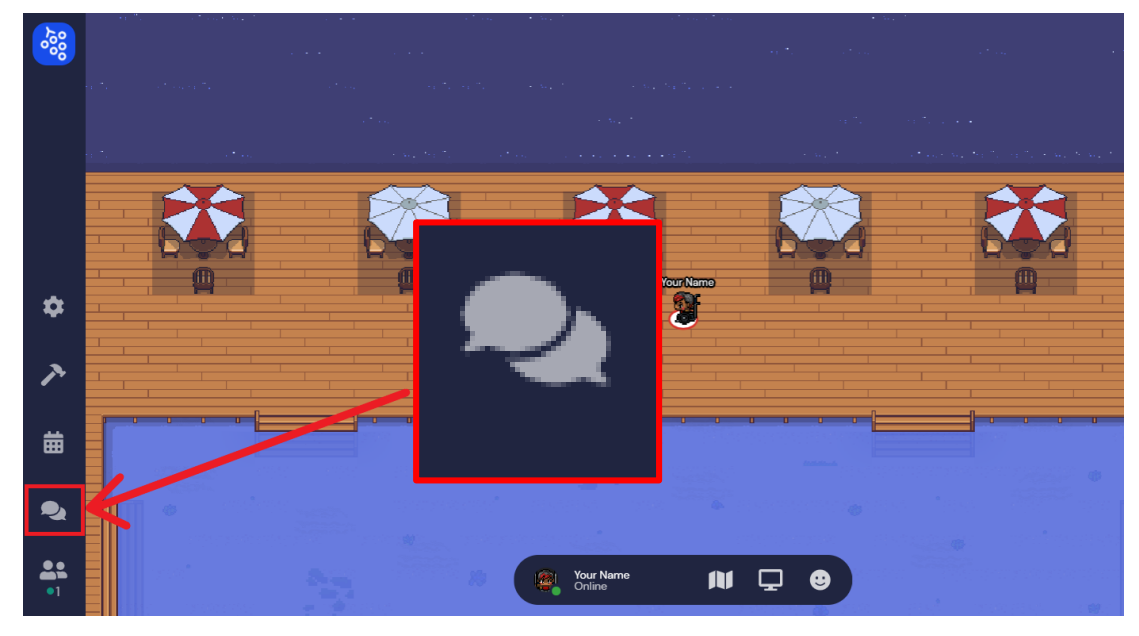

There are three different options to send out messages. Just select the desired option in your chat. You can send a message to:

- 1. **Everyone** Your message will appear in the chat panel for every user in the space.
- 2. **Nearby** Your message will appear in the chat panel for every user that you are currently video chatting with. This could be whoever is standing within your interaction distance, or whoever you are in a private space with.
- 3. **Individuals** The remaining option will display the names of other users in the room. You can scroll through to select a user to send a private message to. You can also click on a user's name in the chat history to make them the recipient of your next message.

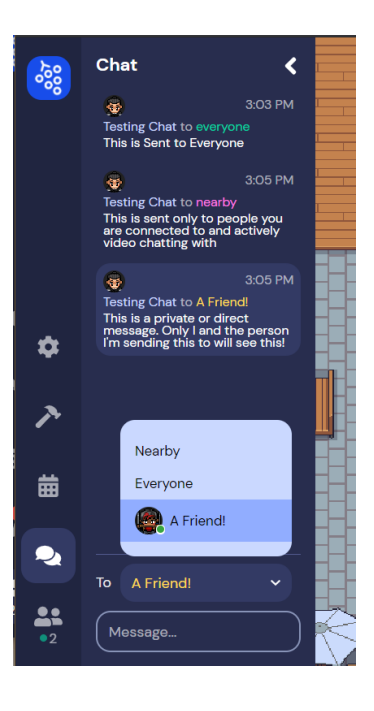

### **Accessing Posters at the Early Career Spotlight!**

While the main Poster Sessions of the conference will be in Whova, we will have a small poster presentation session organized by the Doctoral Consortium and Early Career participants in Gather as part of the Social Event & Early Career Spotlight!. Here is how you can access the posters in Gather:

Posters are implemented as interactive objects. Once you are close to a poster, you can see that the interactive object appears highlighted. This is a **private area**. Within this private area you can only see and hear the other people in the same area. Likewise, you can only be seen and heard by them. This way you can talk to the poster presenter without interrupting other people nearby looking at other posters. The Poster is highlighted and you can also see a little preview at the bottom. You can press "x" on your keyboard and take a look at the poster in full by 'interacting' with the poster. You can drag the poster around to see every part of it. Also, on the right hand side you find a **zoom button** to zoom in and out of the poster.

Finally, there is a **laser pointer button**. When this Button is active, you can click at any spot of the poster and it will be highlighted with a red circle. In this way you can interact with the presenter by asking specific questions concerning the elements you pointed out. Everyone else looking at the poster will also be able to see your laser pointer. Press "x" on your keyboard again to leave the poster view.

All in all, you can easily walk up to a poster and pop in and out of presentations and conversations. With this you are able to naturally and easily see the posters and the presenters at the same time.

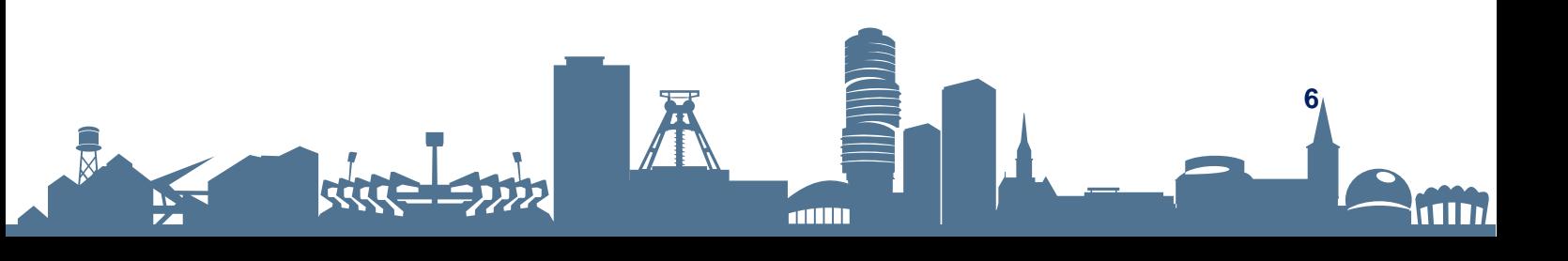